**Балаларға арналған мектепке дейінгі ұйымға жолдаманы кері шақыру туралы нүсқаулық**

Балаларға арналған мектепке дейінгі ұйымға жолдаманы кері шақыру үшін Сізге келесі әрекеттерді жүзеге асыру қажет:

1. balabaqsha.open-almaty.kz жүйесінің негізгі парақшасына кіріп, «Жеке кабинетке кіру» батырмасын басу қажет (1-сурет)

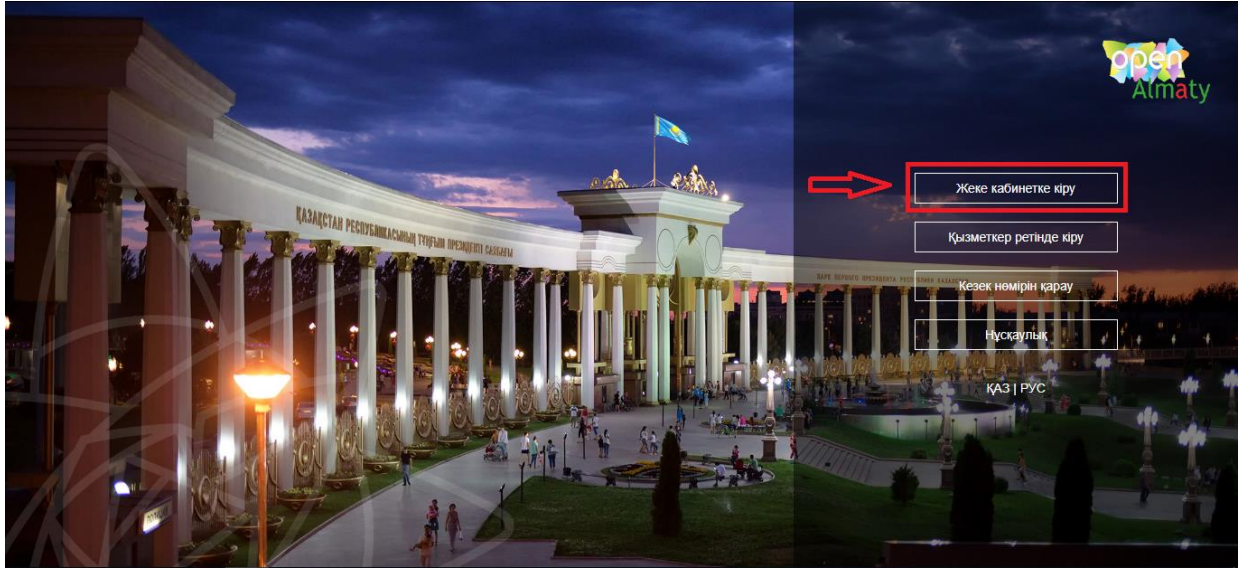

1-сурет. Жүйенің негізгі парақшасы

2. Ары қарай тізімнен кілтті сақтау орнынтаңдап, "Сертификатты таңдау" батырмасын баса отырып, ЭЦҚ-ның (AUTH\_RSA кілті) көмегімен жеке кабинетке кіруді орындау (2-сурет)

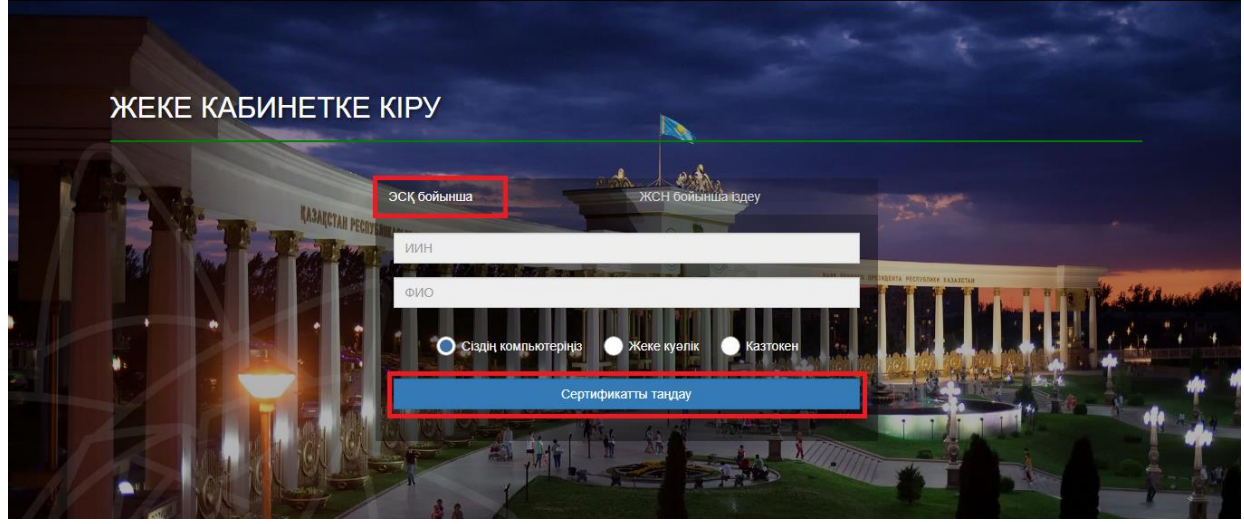

2-сурет.Пайдаланушының авторизациясы

3. Келесі қадамда ЭЦҚ-ны (AUTH\_RSA кілті) жүктеп, құпиясөзді енгізіңіз де, «Обновить список ключей», «Подписать» батырмаларын басыңыз. (3-сурет)

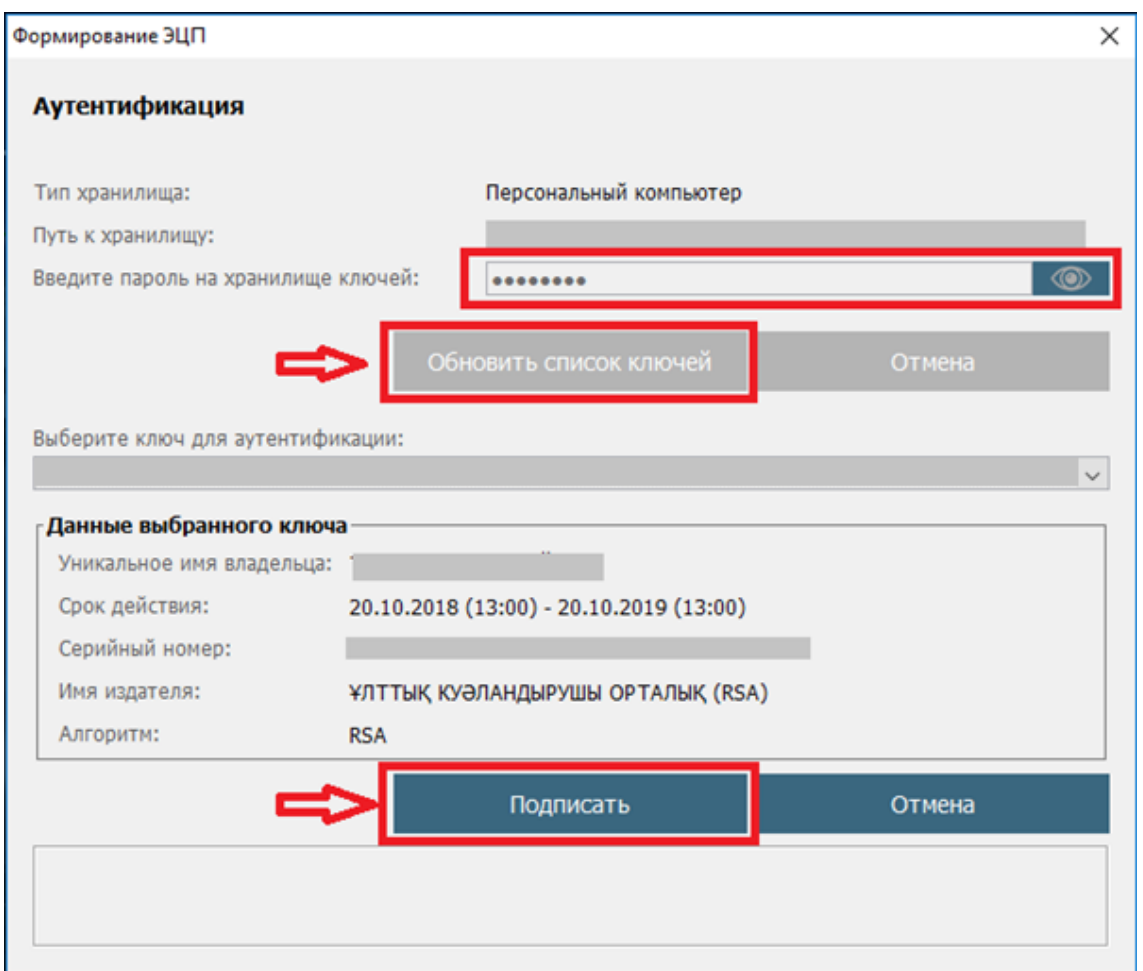

3-сурет. Құпиясөзді енгізу

4. Құпиясөзді дұрыс енгізген жағдайда, ЭЦҚ иесінің деректері көрсетіледі. Осы қадамда "Логин" батырмасын басу қажет (4-сурет)

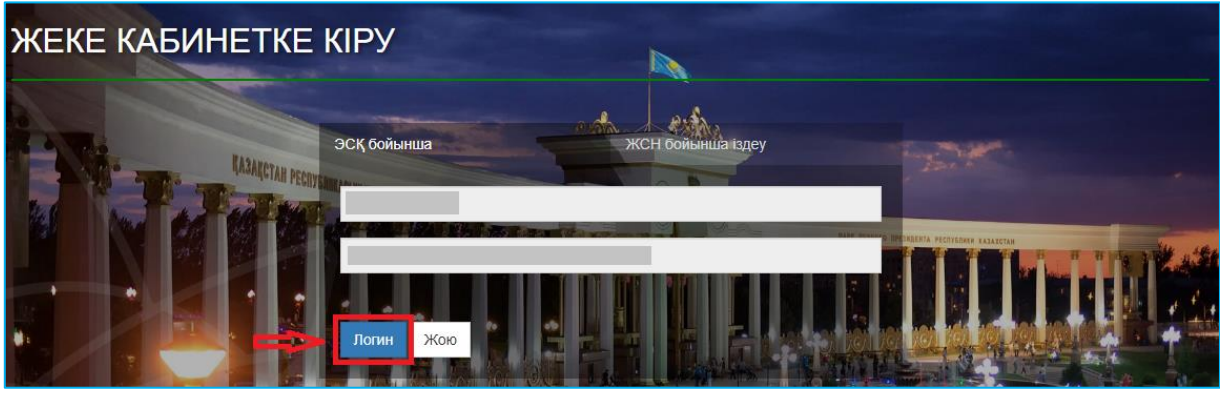

4-сурет. Авторизациялау

*Назар аударуды сұраймыз!*

*Жүйеге бірінші рет кірген кезде электрондық поштаны көрсету қажет.*

5. Берілген өтініштер журналын қарап шығу үшін негізгі парақшадағы «Өтініштер журналы» батырмасын басу қажет (5-сурет)

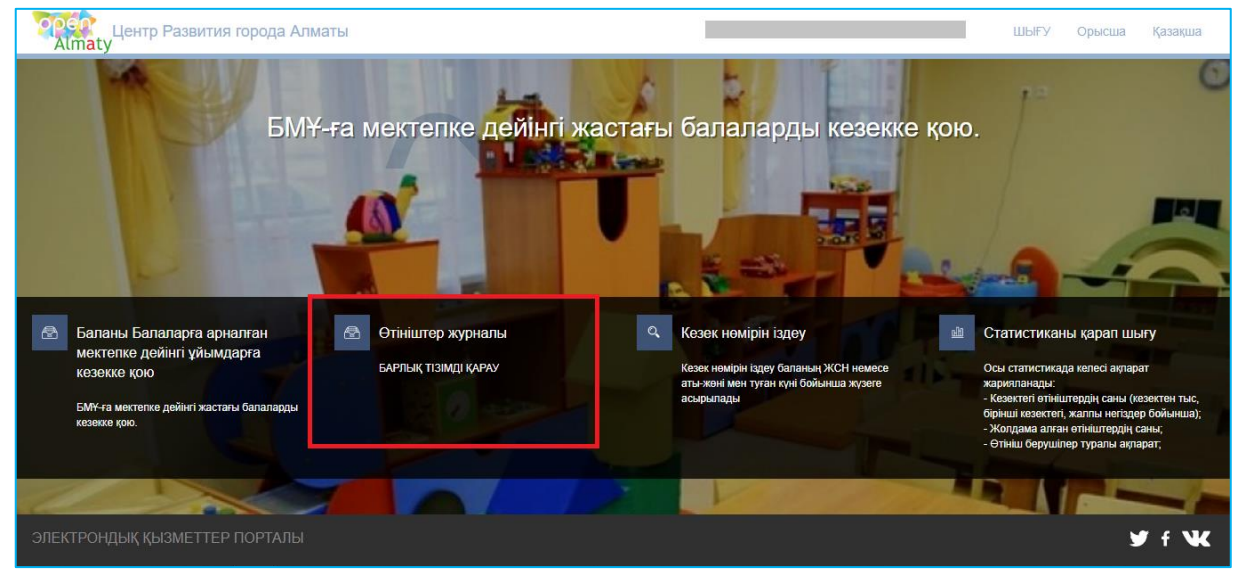

5-сурет. Өтініштер журналын қарап шығу

*Назар аударыңыз!*

*Кезекке қою туралы өтінім баланы кезекке қоюға өтінімді берген Өтініш берушілерде ғана көрсетілетіндігіне назар аударуды сұраймыз. Егер Сіз баланың ата-анасы болып табылсаңыз, бірақ өтініш көрсетілмесе, Сіз өтінішіңізді өзіңіздің ЖСН-ге қоса біріктіруіңіз қажет (толығырақ ақпарат «Өтінішті ата-ананың ЖСН-ға біріктіру» нұсқаулығында келтірілген)*

# 6. Өтінішті ашу үшін өтініш жолағына басу қажет (6-сурет)

| T0).  | Almaty Llevrip Passwrive ropoga Anwarea |  |  |                                                    |                     | <b>WEIFY</b>         | Pycosek | <b>Кновеши</b> |   |
|-------|-----------------------------------------|--|--|----------------------------------------------------|---------------------|----------------------|---------|----------------|---|
| G     |                                         |  |  |                                                    |                     |                      |         |                |   |
|       | ӨТІНІШТЕР ЖУРНАЛЫ                       |  |  |                                                    |                     |                      |         |                |   |
|       |                                         |  |  |                                                    |                     |                      |         |                |   |
|       |                                         |  |  |                                                    |                     |                      |         |                | ā |
| Hours | T KIMICONHICO M., T SANDRUN XICH        |  |  | Kesec resulpi   Orivital Gepyahri   Kapachapy Kyri | T   Cranycrap       | <b>Y</b> Xeringk npl |         | Tyras ceri     |   |
|       |                                         |  |  |                                                    | <b>Ca</b> September | * September          | ٠       |                |   |

6-сурет. Өтініш бойынша ақпаратты қарап шығу

7. Ары қарай "Жолдаманы кері шақыру" батырмасын басу қажет (7-сурет)

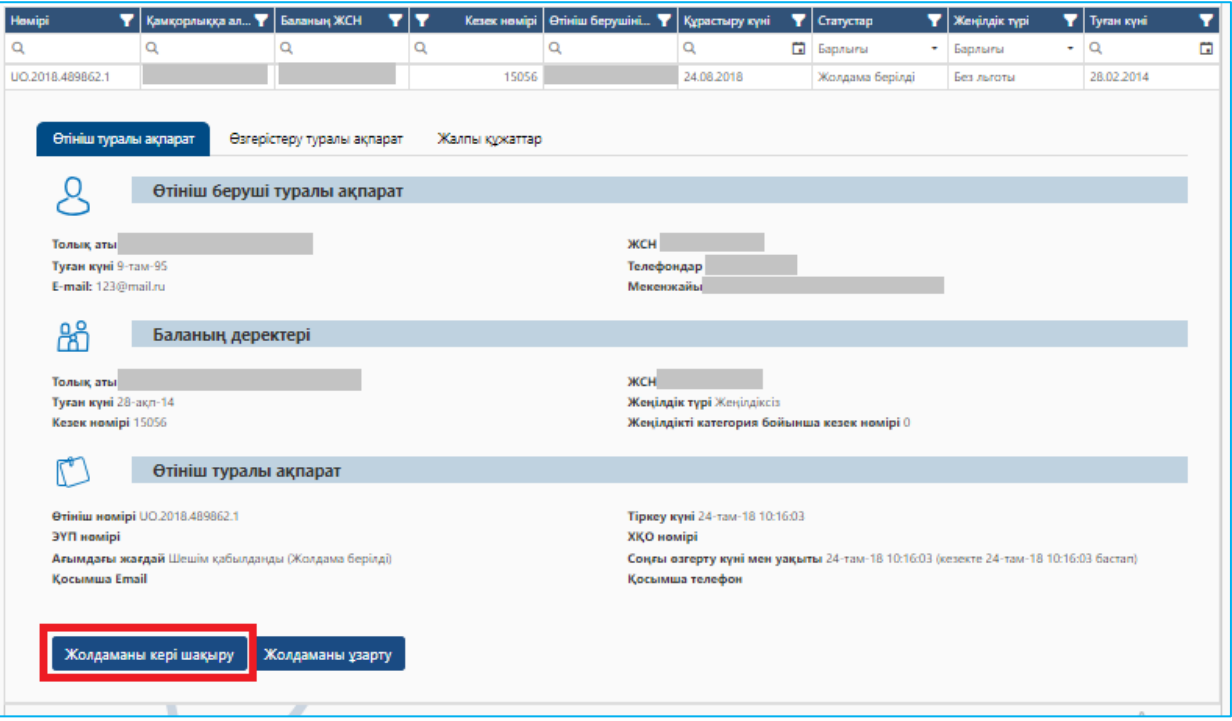

7-сурет. Балабақшаға жолдаманы кері шақыру

# *Назар аударыңыз!*

*Кезекті басқару жүйесі өтініш берушіге берілген жолдаманы оны берген сәттен бастап бір күн ішінде өз қалауы бойынша жою мүмкіндігін береді. Берілген жолдаманы сәтті жойған жағдайда, бастапқы өтініш бекітілген тәртіпке сәйкес позицияға кезекке қайтарады*

8. Ары қарай хабарлама түріндегі терезе пайда болады. Жолдаманы кері қайтару үшін "ОК" батырмасын басу қажет (8-сурет)

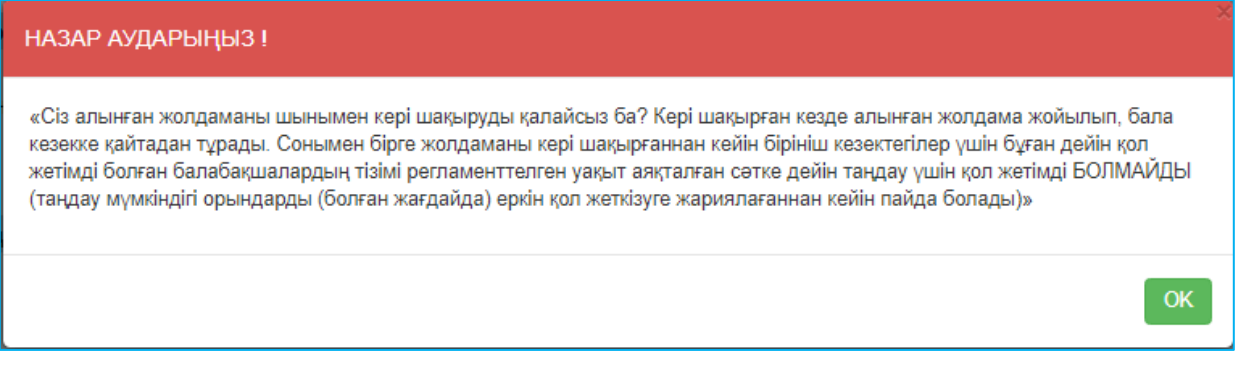

8-сурет. Хабарлама түріндегі терезе

9. Одан кейін жолдаманы таңдап, бас тарту себебін көрсетіп, "Бас тартуды растау" батырмасын басыңыз да (9-сурет), ЭЦҚ (RSA) сертификатын таңдаңыз.

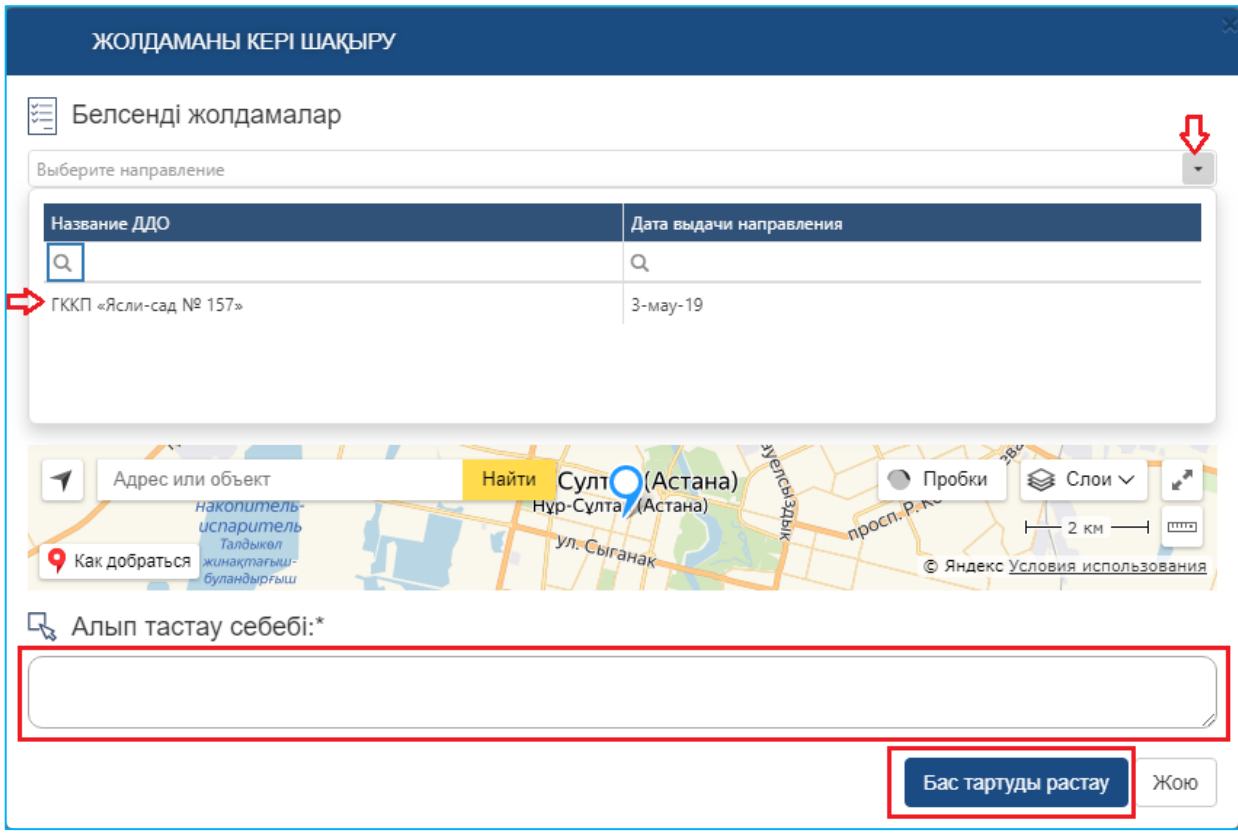

9-сурет. Балабақшаға жолдаманы кері шақыру

10. ЭЦҚ-ны жүктегеннен кейін кілттер қоймасына құпиясөзді енгізіп, "Кілттер тізімін жаңарту" батырмасын басу қажет (10-сурет).

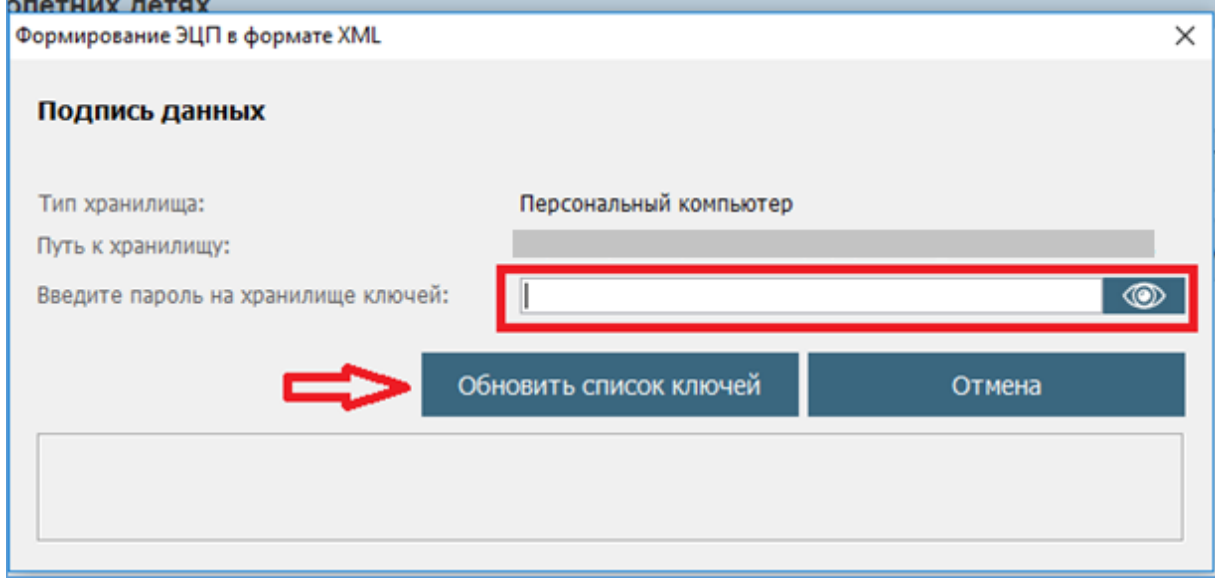

10-сурет. Деректердің қолы

11. Таңдалынған кілттің деректері көрсетіледі, ары қарай "Қол қою" батырмасын басу қажет (11-сурет).

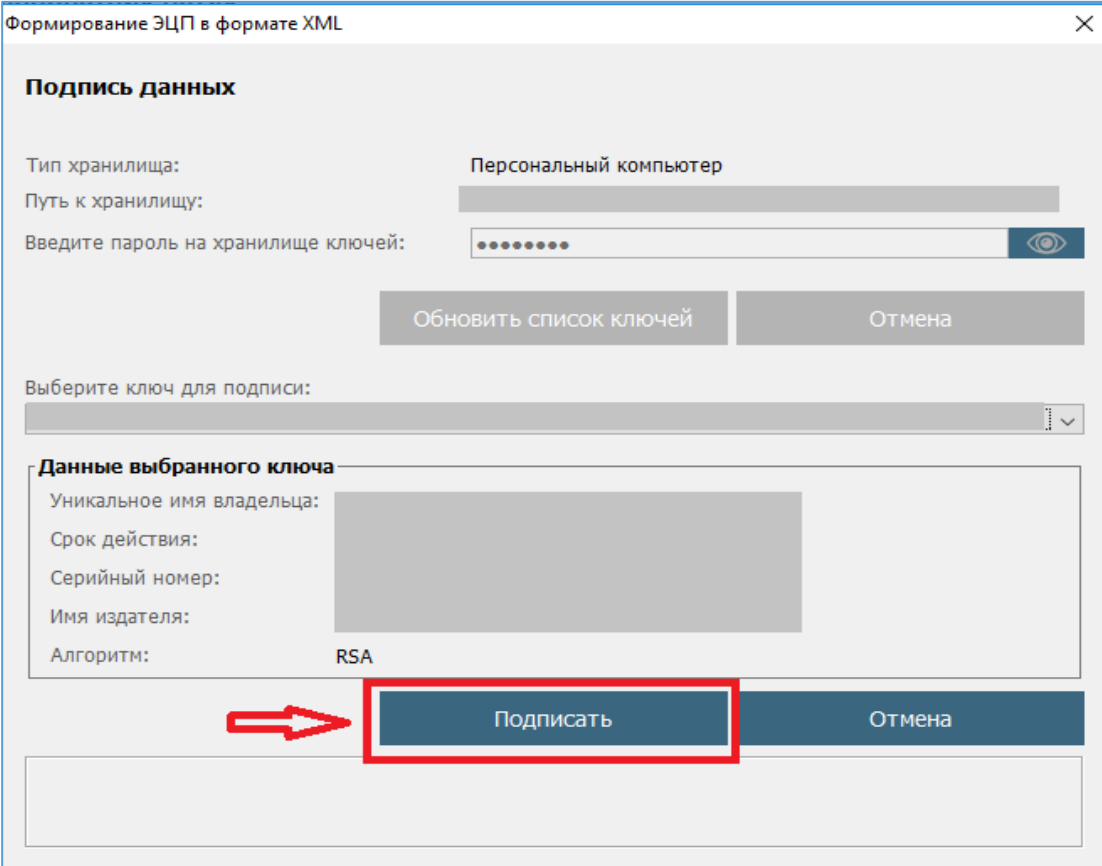

11-сурет. Деректердің қолы